Тимур Машнин

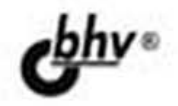

# **Eclipse:** разработка RCP-, Web-,<br>Ајах- и Android-приложений **Ha Java**

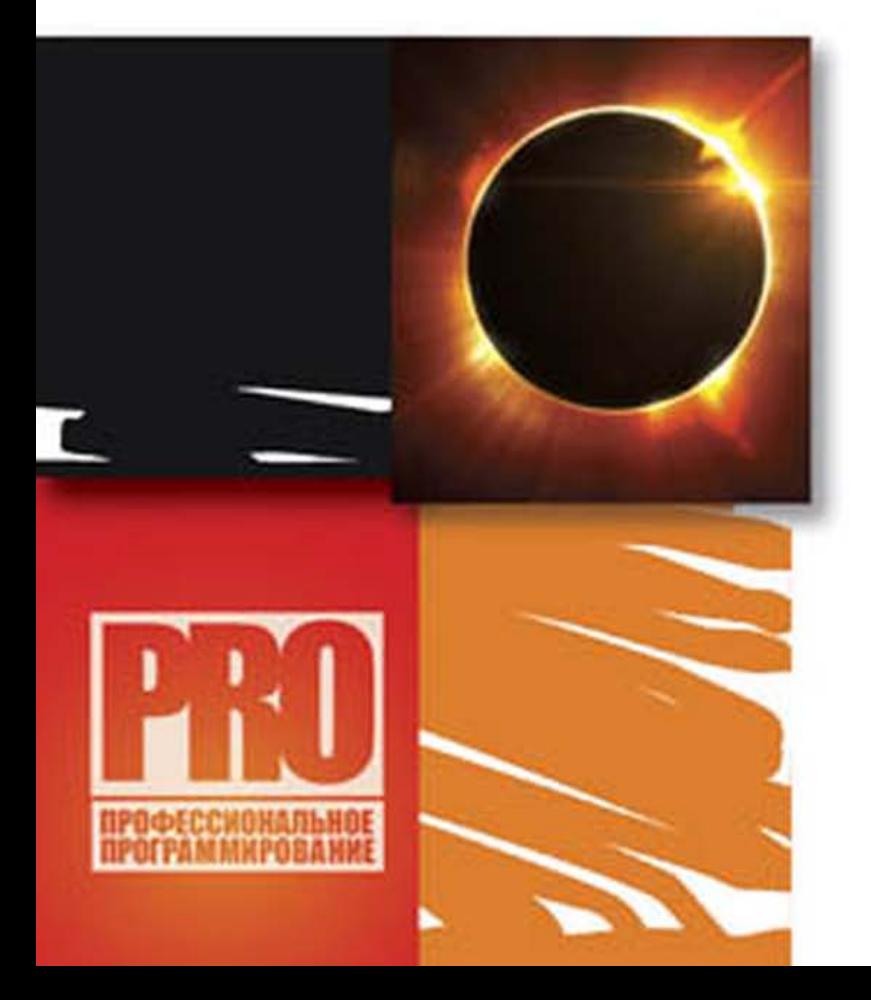

ОСНОВНЫЕ ВОЗМОЖНОСТИ РАЗРАБОТКИ ПРИЛОЖЕНИЙ В СРЕДЕ Eclipse

ГРАФИЧЕСКИЕ СИСТЕМЫ SWT M JFace

СОЗДАНИЕ Eclipse-ПЛАГИНОВ

РАЗРАБОТКА ПРИЛОЖЕНИЙ **HA OCHOBE** Eclipse-ПРОЕКТОВ RAP, GWT, Riena, SCA, Scout, WTP, DTP W BIRT

#### УДК 681.3.06 ББК 32.973.26-018.2 М38

#### **Машнин Т. С.**

М38 Eclipse: разработка RCP-, Web-, Ajax- и Android-приложений на Java. — СПб.: БХВ-Петербург, 2013. — 384 с.: ил. — (Профессиональное программирование)

ISBN 978-5-9775-0829-2

Книга посвящена разработке в среде Eclipse широкого круга Java-приложений. Рассмотрены основы работы в среде Eclipse, использование инструментов отладки, тестирования и рефакторинга кода. Описана командная разработка приложений, их интернационализация и локализация, создание GUI-интерфейса на основе библиотеки SWT и набора Java-классов JFace. Показаны особенности разработки приложений RCP и Android, а также Web- и Ajax-приложений на основе Eclipseпроектов RAP, GWT, Riena, SCA, Scout, WTP, DTP, BIRT. Материал книги сопровождается большим количеством примеров с подробным анализом исходных кодов.

*Для программистов*

УДК 681.3.06 ББК 32.973.26-018.2

#### Главный редактор *Екатерина Кондукова* Зам. главного редактора *Игорь Шишигин* Зав. редакцией *Екатерина Капалыгина* Редактор *Анна Кузьмина* Компьютерная верстка *Ольги Сергиенко* Корректор *Зинаида Дмитриева* Дизайн серии *Инны Тачиной*

#### **Группа подготовки издания:**

Оформление обложки *Марины Дамбиевой*

Подписано в печать 30.09.12. Формат 70 $\times$ 100<sup>1</sup>/<sub>16</sub>. Печать офсетная. Усл. печ. л. 30,96. Тираж 1200 экз. Заказ № "БХВ-Петербург", 191036, Санкт-Петербург, Гончарная ул., 20.

> Первая Академическая типография "Наука" 199034, Санкт-Петербург, 9 линия, 12/28

ISBN 978-5-9775-0829-2 © Машнин Т. С., 2013

© Оформление, издательство "БХВ-Петербург", 2013

## Оглавление

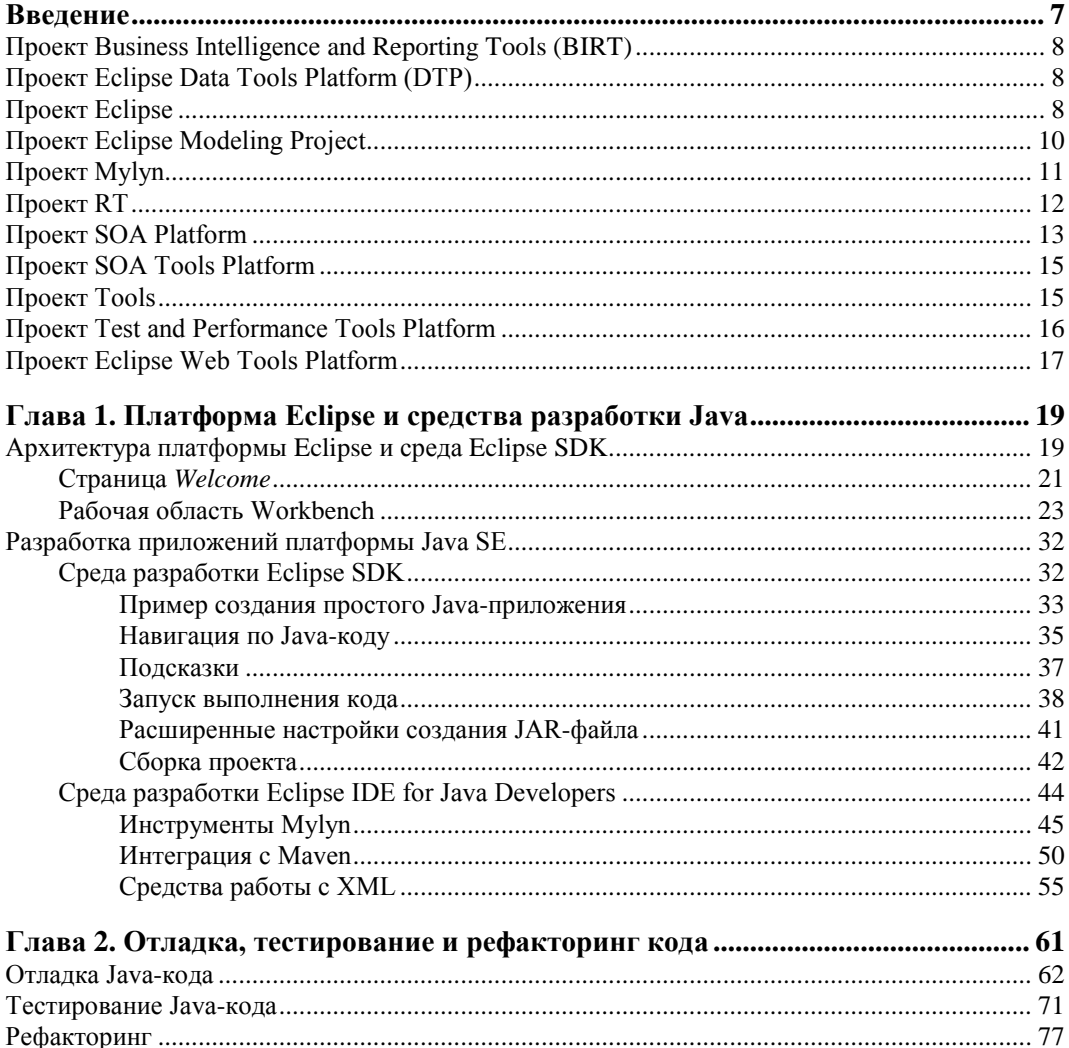

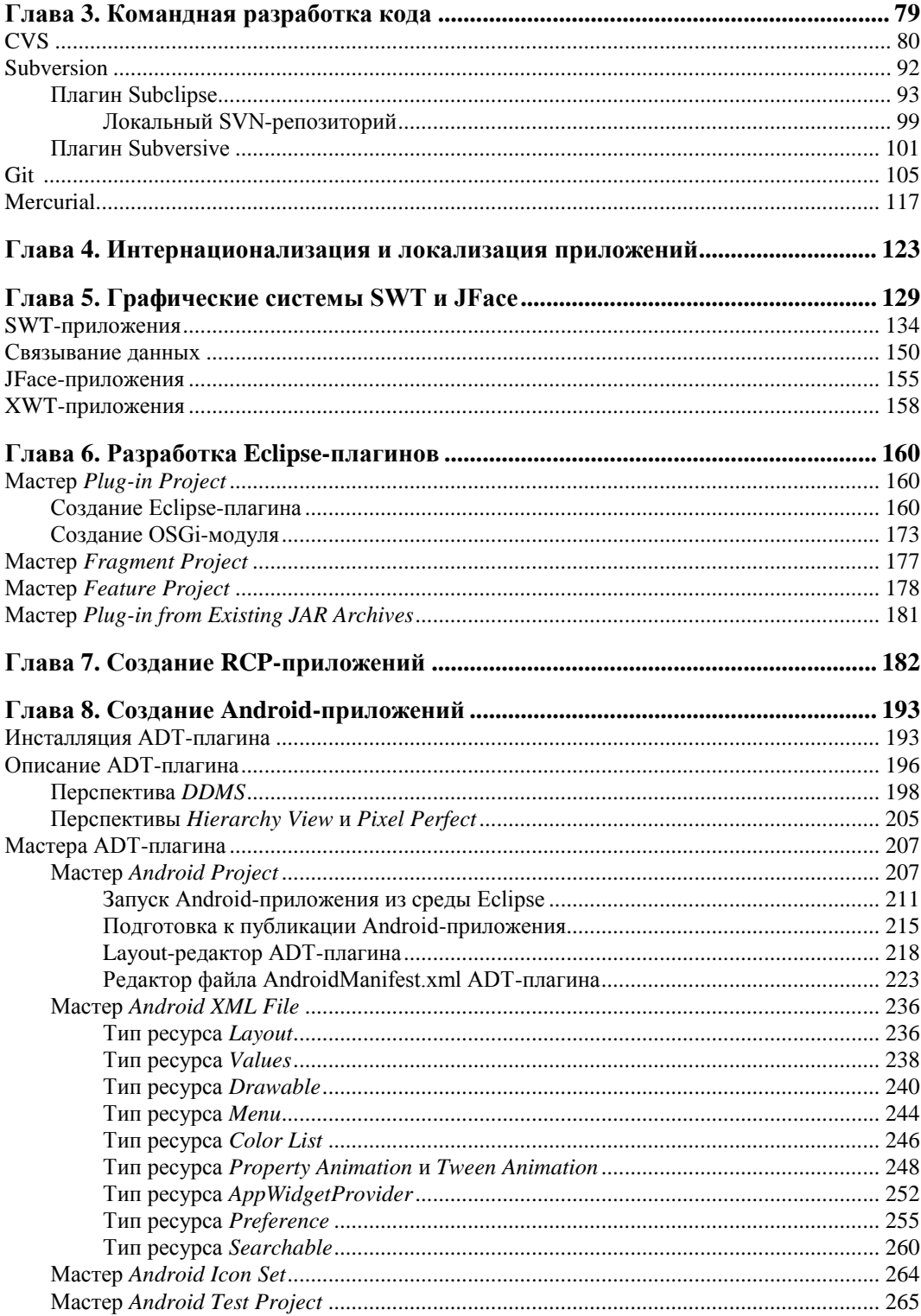

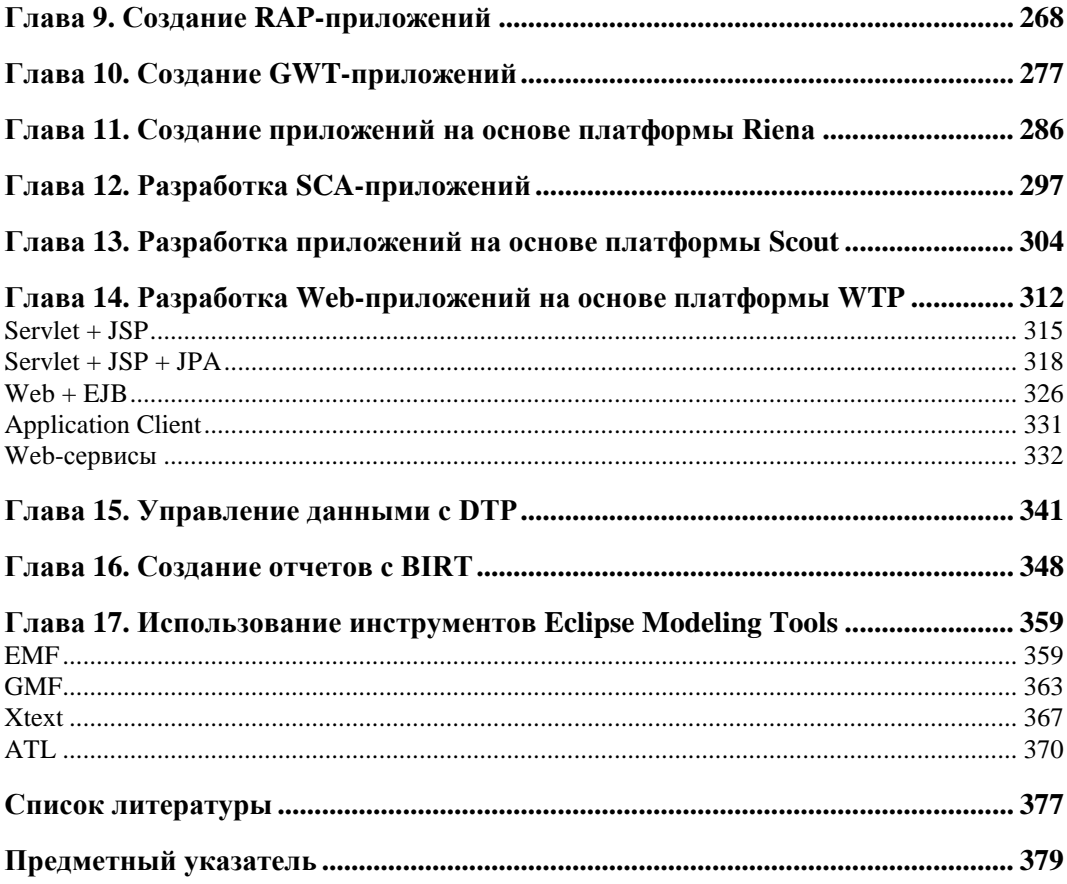

## **ГЛ АВ А 1**

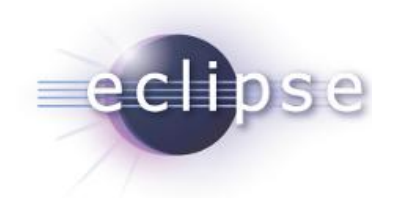

# **Платформа Eclipse и средства разработки Java**

## **Архитектура платформы Eclipse и среда Eclipse SDK**

Платформа Eclipse является фундаментом, на основе которого с помощью Eclipseплагинов создаются все остальные Eclipse-продукты.

В свою очередь, Eclipse-платформа состоит из набора подсистем, которые представлены также Eclipse-плагинами, работающими в среде выполнения Eclipseплатформы.

Из компонентов Eclipse-платформы можно выделить минимальный набор Eclipseплагинов, известный как Rich Client Platform (RCP), на основе которого возможно создание любых клиентских приложений. Поэтому можно сказать, что та же среда Eclipse — это RCP-приложение. Платформа RCP включает в себя такие компоненты, как среда выполнения на основе OSGi, библиотеки SWT и JFace, графическая многооконная Workbench-среда и связанные с ней компоненты.

Eclipse-платформа может быть разделена на подсистемы согласно подпроектам проекта Eclipse Platform *(см. введение)* или в соответствии с набором основных предоставляемых функций. Такое деление по основной функциональности дает следующий набор компонентов Eclipse-платформы.

- Platform Runtime основанная на OSGi среда выполнения.
- $\blacklozenge$  Workbench набор графических инструментов, созданных на основе библиотек SWT и JFace.
- Workspace рабочее пространство, физически представленное каталогом локальной файловой системы, в котором находятся Eclipse-проекты. Eclipseплатформа обеспечивает синхронизацию и управление Workspace-ресурсами, позволяя определить единые глобальные настройки для всех ресурсов в пределах одного рабочего пространства Workspace. Метаданные Workspace-пространства хранятся в папке .metadata его каталога. Создание своего Workspaceпространства для группы проектов определенного типа способствует грамотной организации процесса разработки. Eclipse-проект — это набор файлов, скомпо-

нованных согласно типу проекта и сопровожлаемых файлом PROJECT металанных проекта.

- Теат обеспечивает командную разработку кода под контролем версий.
- Help встроенная документация, содержащая набор электронных книг. При выборе меню **Help | Help Contents** открывается окно встроенного Web-браузера и запускается встроенный сервер Apache Tomcat, обеспечивающий отображение содержимого электронных книг, каждая из которых организована в виде Eclipseплагина.

Набор Workbench-инструментов обеспечивает графический интерфейс пользователя Eclipse-платформы. Каждое Workbench-окно, открываемое при запуске среды Eclipse, содержит одну или несколько *перспектив*. Каждая перспектива Workbenchокна — это компоновка редакторов и представлений (окон) в конкретный набор, сопровождающийся определенными меню и панелями инструментов и соответствующий определенному типу выполняемой задачи. При этом одна перспектива Workbench-окна отличается от другой перспективы данного Workbench-окна отображаемым набором представлений, но использует общий набор редакторов.

Одновременно можно открыть несколько Workbench-окон с помощью выбора команды New Window в меню Window. При этом для каждого Workbench-окна может быть открыта только одна перспектива.

Сама по себе Eclipse-платформа содержит перспективы навигации ресурсов и поддержки командной разработки. Другие перспективы добавляются Eclipseплагинами, расширяющими Eclipse-платформу до конкретной среды разработки Eclipse IDE. В частности, JDT-плагин добавляет в Eclipse-платформу перспективы, помогающие в разработке Java-приложений.

Перспектива контролирует только первоначальное отображение компоновки представлений и окна редактора. Пользователь может перекомпоновать этот набор, который сохранится при закрытии среды Eclipse.

Новая перспектива открывается с помощью команды Open Perspective меню Window.

Eclipse-плагины добавляют к Eclipse-платформе новые типы редакторов, представлений и перспектив. К существующим редакторам, представлениям и перспективам могут добавляться новые действия в меню и панелях инструментов.

Eclipse-редакторы обеспечивают открытие, редактирование и сохранение объектов. Сама Eclipse-платформа содержит только редактор текстовых ресурсов, другие редакторы добавляются Eclipse-плагинами. Eclipse-редактор загружается в соответствующее окно рабочей области Workbench при двойном щелчке мышью на ресурсе, отображаемом в представлении.

Eclipse-представления обеспечивают дополнительную информацию об объектах, с которыми идет работа в Workbench-окне, и открываются с помощью команды Show View MeHIO Window.

Проект Eclipse Platform является подпроектом проекта Eclipse. Проект Eclipse представлен продуктом Eclipse Classic (Eclipse SDK), содержащим Eclipse-плагины Eclipse-платформы. JDT (Java Development Tools) и PDE (Plug-in Development Environment

#### **ПРИМЕЧАНИЕ**

Далее описывается работа со средой Eclipse SDK в операционной системе Windows.

Перед инсталляцией среды Eclipse SDK требуется установка JDK (http://www. oracle.com/technetwork/java/javase/downloads/index.html).

После скачивания ZIP-архива дистрибутива среды Eclipse SDK (http://www. eclipse.org/downloads/) требуется просто его распаковать. Для запуска среды Eclipse SDK дважды щелкнем мышью на исполняемом файле eclipse.exe каталога дистрибутива — после чего начнется загрузка Workbench-окна.

Перед тем как Workbench-окно будет открыто, появится диалоговое окно, запрашивающее расположение Workspace-пространства в локальной файловой системе компьютера.

## Страница Welcome

Первое, что появится на экране компьютера после определения Workspace-пространства, — это страница приветствия **Welcome** (рис. 1.1).

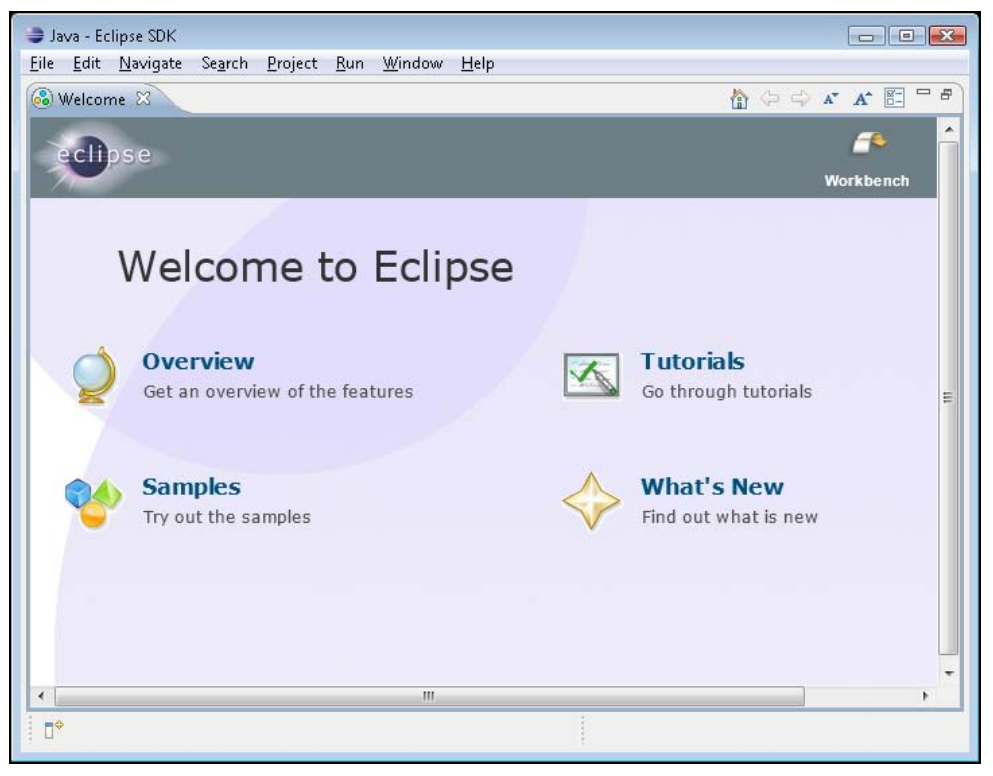

Рис. 1.1. Страница приветствия Welcome

Страницу **Welcome** можно также открыть с помощью команды **Welcome** меню **Help**.

Страница **Welcome** содержит кнопку **Workbench**, закрывающую эту страницу, а также гиперссылки:

- **Overview** переход на страницу обзора среды Eclipse SDK, содержащую кнопки, которые открывают Help-документацию с электронными книгами "Workbench User Guide", "Java development user guide", "Platform Plug-in Developer Guide", "JDT Plug-in Developer Guide" и "Plug-in Development Environment Guide". Эти же книги можно открыть с помощью команды **Help Contents** меню **Help**;
- **Tutorials** переход на страницу учебных примеров, содержащую кнопки, которые открывают окна **Сheat Sheet** в Workbench-окне, последовательно проводящие пользователя через учебные примеры создания простого Java-приложения, SWT-приложения, командной разработки проекта, создания Eclipseплагина и RCP-приложения;
- **Samples** переход на страницу примеров, содержащую кнопки, которые открывают окна **Сheat Sheet** в Workbench-окне, последовательно проводящие

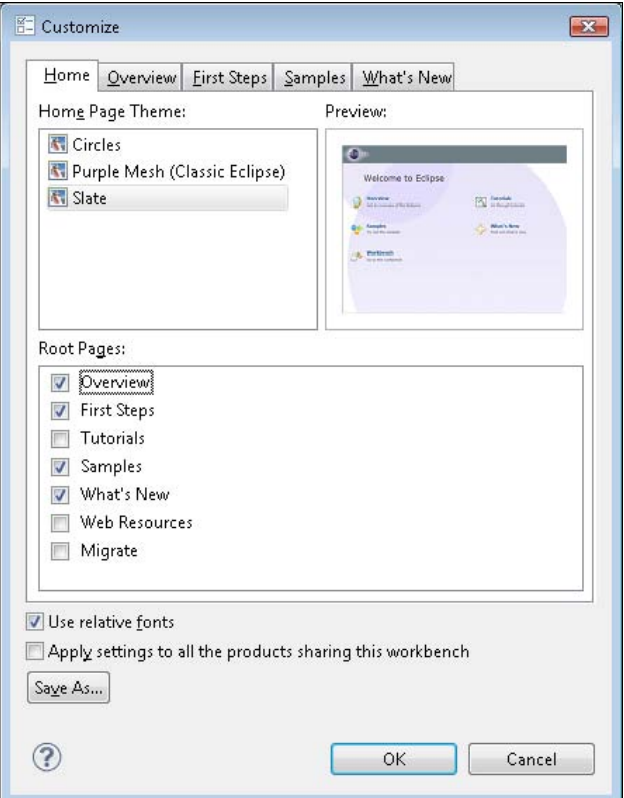

**Рис. 1.2.** Диалоговое окно изменения страницы **Welcome**

пользователя через учебные примеры интеграции с Workbench-окном, создания пользовательского Java-редактора и SWT-примеры;

 **What's New** — переход на страницу обзора нововведений, содержащую кнопки, которые открывают соответствующие разделы Help-документации, запускают проверку обновлений и открывают страницы сайта **http://www.eclipse.org/** в Web-браузере.

Страница **Welcome** содержит в правом верхнем углу набор кнопок управления, среди которых есть кнопка **Customize page**, позволяющая изменить внешний вид и содержание страницы Welcome (рис. 1.2).

## **Рабочая область Workbench**

После закрытия страницы **Welcome** на экране компьютера появится содержимое рабочей области Workbench.

Первоначально отобразится перспектива **Java**. Для того чтобы переключиться в перспективу **Resource** Eclipse-платформы, последовательно выберем в меню **Window** команды **Open Perspective | Other | Resource**. В результате в Workbenchокне появятся три представления: **Project Explorer**, **Outline** и **Tasks**, а также окно для редактора ресурсов (рис. 1.3).

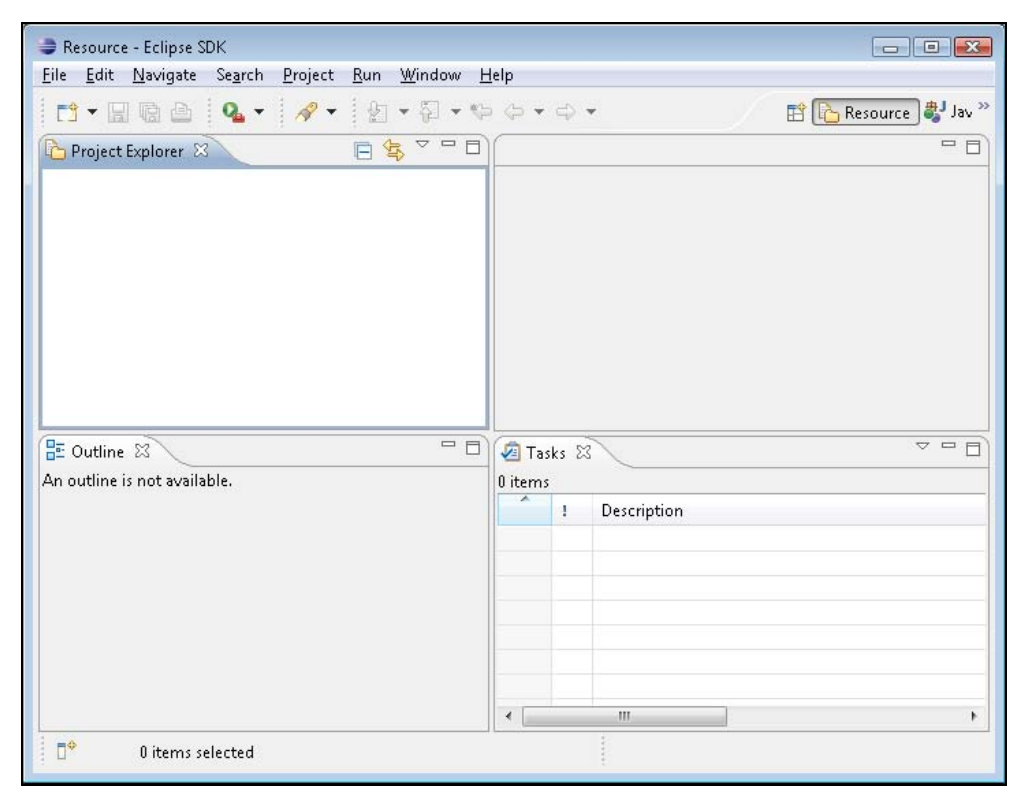

**Рис. 1.3.** Перспектива **Resource** среды Eclipse SDK

Для того чтобы изменить набор отображаемых представлений, можно воспользоваться командой **Show View** меню **Window**. Также среда Eclipse дает возможность перетаскивать представления в Workbench-окне мышью и изменять их размеры, минимизировать, максимизировать и закрывать представления, используя контекстное меню вкладки представления или его панель инструментов. Вернуться к первоначальному набору Eclipse-представлений позволяет команда **Reset Perspective**  меню **Window**. Измененный набор представлений можно сохранить в виде новой перспективы с помощью команды **Save Perspective As** меню **Window**. Удалить перспективу можно в разделе **Perspectives** диалогового окна, открываемого командой **Preferences** меню **Window**. Настроить перспективу позволяет опция **Customize Perspective** меню **Window**.

Eclipse-представление имеет два контекстных меню. Одно меню появляется при нажатии правой кнопкой мыши на вкладке меню, а другое — при нажатии кнопки **View Menu** панели инструментов представления.

Eclipse-представление можно определить в качестве представления **Fast View** такое представление отображается в виде значка в левом нижнем углу Workbenchокна и при нажатии на значок сразу открывается в Workbench-окне. Установить представление в качестве **Fast View** можно с помощью кнопки  $\left|\mathbb{D}^{\diamond}\right|$  Show View as a **Fast View**, расположенной в левом нижнем углу Workbench-окна, или с помощью команды **Fast View** контекстного меню представления.

Eclipse-представление также можно определить в качестве Detached-представления — такое представление отображается в отдельном окне вне Workbench-окна. Установить представление в качестве Detached-представления можно с помощью команды **Detached** контекстного меню представления.

Платформа Eclipse имеет перспективы **Resource**, **Team Synchronizing** и **CVS Repository Exploring**.

Перспектива **Resource** имеет окно редактора и представления **Project Explorer**, **Outline** и **Tasks** (табл. 1.1).

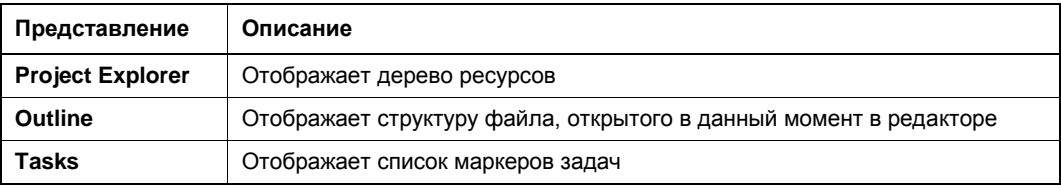

*Таблица 1.1. Представления перспективы Resource*

Перспектива **Team Synchronizing** имеет окно редактора и представления **Synchronize**, **History**, **Tasks** и **Problems** (табл. 1.2).

Перспектива **CVS Repository Exploring** имеет окно редактора и представления **History** и **CVS Repositories**. Представление **CVS Repositories** отображает структуру CVS-хранилища, добавленного в Workbench-окно.

| Представление      | Описание                                                                                                    |
|--------------------|----------------------------------------------------------------------------------------------------|
| <b>Synchronize</b> | Обеспечивает сравнение локальных и удаленных ресурсов, обновление<br>локальных ресурсов и их передачу в репозиторий |
| <b>History</b>     | Отображает список изменений ресурса в репозитории и локальную исто-<br>рию ресурса                                  |
| Tasks              | Отображает список маркеров задач                                                                                    |
| <b>Problems</b>    | Отображает список ошибок и предупреждений                                                                           |

*Таблица 1.2. Представления перспективы Team Synchronizing*

Создадим простой Eclipse-проект. Для этого в меню **File** последовательно выберем команды **New | Other | General | Project** и нажмем кнопку **Next** — запустится мастер создания проекта. Введем имя проекта SimpleProject и нажмем кнопку **Finish**. В результате средой Eclipse SDK будет создана папка SimpleProject в каталоге workspace с файлом .PROJECT описания проекта. Файл .PROJECT идентифицирует набор файлов и папок как Eclipse-проект таким образом, чтобы при переносе данного набора в другой каталог файловой системы его можно было бы импортировать в Workbench-окно с помощью команды **Import** меню **File**.

Среда Eclipse содержит большой набор мастеров создания ресурсов, импорта и экспорта ресурсов и др. Мастера призваны помочь пользователю выполнить ту или иную задачу в Workbench-окне, и текущий набор мастеров расширяется за счет Eclipse-плагинов.

Для создания папки и текстового файла проекта можно использовать команду **New** контекстного меню, появляющегося при нажатии правой кнопкой мыши на узле проекта в окне **Project Explorer**, можно воспользоваться кнопкой **New** панели инструментов Workbench-окна или выбрать команду **New** меню **File**.

Последовательно выберем команды **New | Other | General | Folder**, введем имя папки projectfolder и нажмем кнопку **Finish**. В папке projectfolder создадим текстовый файл с помощью выбора команд **New | Other | General | File**, ввода имени файла text.txt и нажатии кнопки **Finish**.

В результате созданный файл text.txt будет открыт в текстовом редакторе Workbench-окна (рис. 1.4).

Если в редакторе набрать текст, то на вкладке **text.txt** появится звездочка (\*), указывающая, что изменения файла text.txt не сохранены. Для сохранения изменений файла text.txt можно нажать кнопку **Save** панели инструментов Workbench-окна (рис. 1.5).

Если создать текстовый файл с расширением, например, не txt, а doc, тогда среда Eclipse откроет созданный файл не в текстовом редакторе Eclipse-платформы, а в редакторе Microsoft Word операционной системы, который загрузится как OLEобъект в окно редактора (рис. 1.6).

Для того чтобы открыть файл в определенном редакторе, можно воспользоваться командой **Open With** контекстного меню, открывающегося при щелчке правой

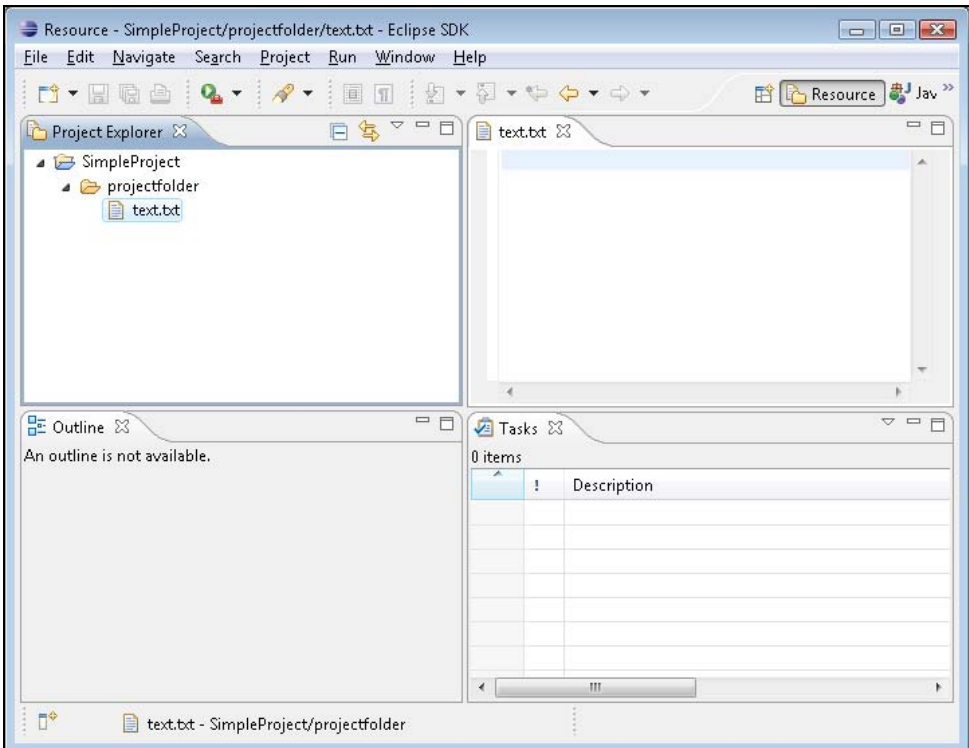

**Рис. 1.4.** Создание простого Eclipse-проекта с папкой и текстовым файлом

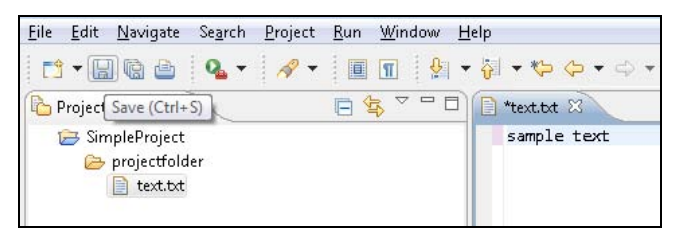

**Рис. 1.5.** Сохранение изменений текстового файла

кнопкой мыши на узле файла в окне **Project Explorer**. Например, при выборе команды **Open With | System Editor** текстовый файл text.txt откроется в Блокноте операционной системы Windows.

Для настройки текстового редактора, а также определения соответствий файловых расширений определенным редакторам можно использовать раздел **Editors** диалогового окна **Preferences**, открываемого при выборе одноименной команды в меню **Window** (рис. 1.7).

Помимо непосредственно создания папки или файла Eclipse-проекта, при котором соответствующая папка или файл появляются в каталоге Eclipse-проекта, Eclipseплатформа позволяет создание так называемых связанных ресурсов. *Связанный ресурс* — это папка или файл, физически находящиеся не в каталоге Eclipse-

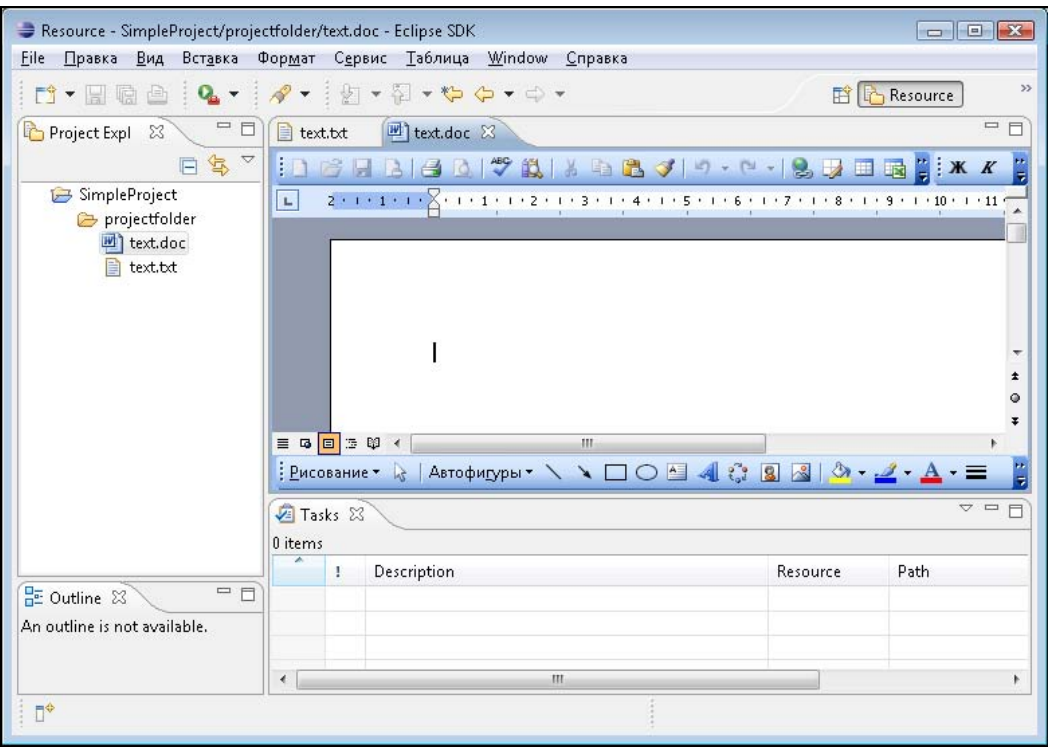

**Рис. 1.6.** Создание текстового файла с расширением, не совместимым с текстовым редактором Eclipse-платформы

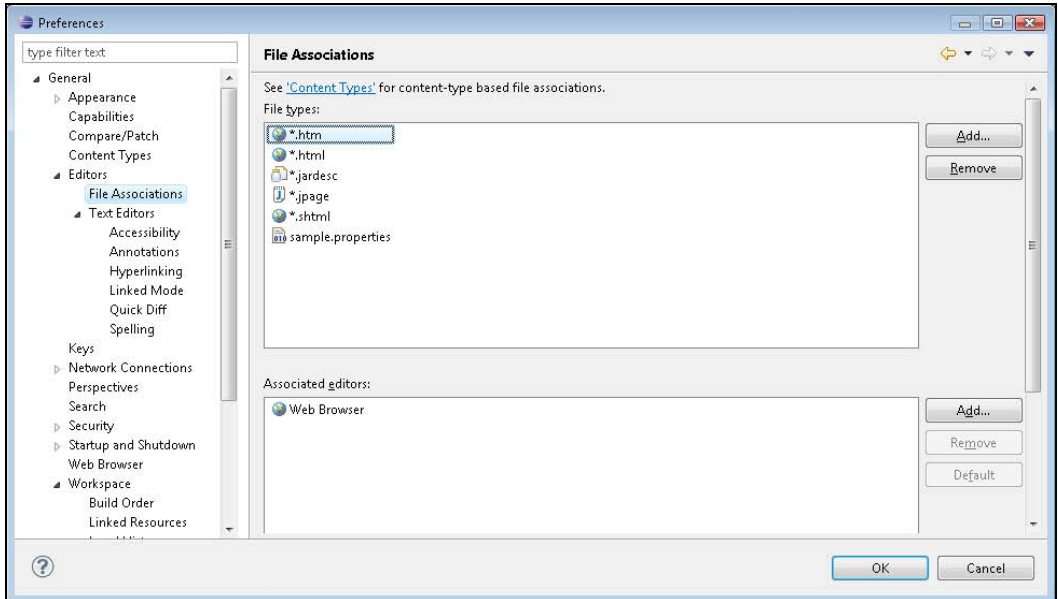

**Рис. 1.7.** Настройка соответствия файлового расширения определенному редактору

проекта, а в другом месте файловой системы, однако при этом присутствуют в качестве узла Workbench-окна. Создать такой связанный ресурс можно с помощью команды **New**, нажатия кнопки **Advanced**, отметки флажка **Link to file in the file system** или **Link to alternate location (Linked Folder)** и кнопки **Browse** (рис. 1.8), определяющей путь к ресурсу. Кроме кнопки **Browse** можно использовать кнопку **Variables**, которая открывает список переменных пути, и задать расположение ресурса с помощью переменной пути. Создать переменную пути можно нажатием кнопки **New** вкладки **Path Variables** раздела **Resource | Linked Resources** диалогового окна, открываемого командой **Properties** контекстного меню узла проекта или с помощью кнопки **New** раздела **General | Workspace | Linked Resources** диалогового окна **Preferences**, открываемого одноименной командой в меню **Window**.

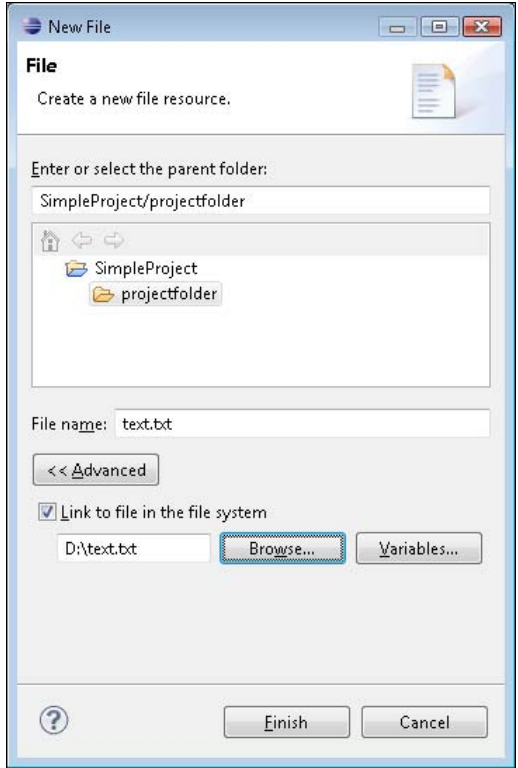

**Рис. 1.8.** Создание связанного файла

Список связанных ресурсов может быть отредактирован с помощью команд **Properties | Resource | Linked Resources** контекстного меню узла проекта. Отключить саму опцию связанных ресурсов можно, используя раздел **General | Workspace | Linked Resources** в окне **Preferences**, открываемом одноименной командой в меню **Window**.

Связанные ресурсы могут быть организованы в Eclipse-проекте в иерархическую структуру с помощью виртуальных папок. Виртуальная папка физически не существует в файловой системе, а присутствует в качестве узла Workbench-окна.

Создать виртуальную папку можно с помощью команд **New | Folder**, нажатия кнопки **Advanced** и отметки флажка **Folder is not located in the file system (Virtual Folder)**.

Создать ресурс проекта можно не только с помощью опции **New**. Готовую папку или файл также можно импортировать в Eclipse-проект путем перетаскивания мышью из окна, например, Проводника в Workbench-окно, используя операцию копирования/вставки или команду **Import** контекстного меню окна **Project Explorer**.

Среда Eclipse разрешает и обратную операцию экспорта папок или файлов из Workbench-окна в файловую систему компьютера с помощью перетаскивания мышью, используя операцию копирования/вставки или команду **Export** Workbench-окна.

Удалить ресурс проекта в Workbench-окне можно посредством команды **Delete** контекстного меню окна **Project Explorer**, выбора ресурса и нажатия клавиши <Del> или с помощью команды **Delete** меню **Edit**.

Контекстное меню окна **Project Explorer** позволяет также переименовывать и перемещать ресурсы проекта с помощью команд **Rename** и **Move** соответственно.

Поиск ресурсов или текста осуществляется посредством меню **Search** Workbenchокна. При этом поиск файлов может быть реализован с учетом файлового расширения и с учетом содержащегося в них текста (рис. 1.9). Результаты поиска отображаются в открывающемся представлении **Search** Workbench-окна.

Среда Eclipse дает возможность помечать ресурсы такими маркерами, как задачи Tasks и закладки Bookmarks.

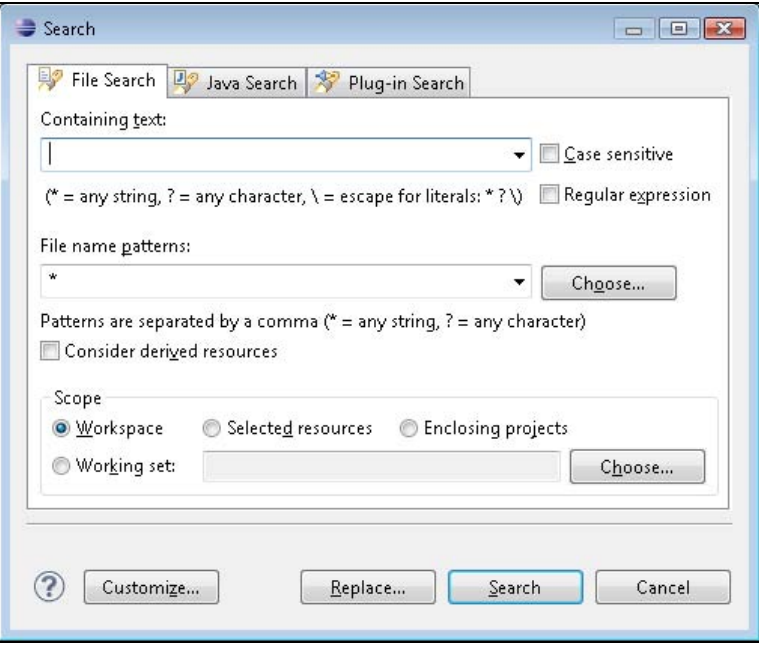

**Рис. 1.9.** Диалоговое окно настройки поиска ресурсов

Пометить ресурс Task-маркером или Bookmark-маркером можно с помощью команд **Add Task** или **Add Bookmark** меню **Edit** Workbench-окна либо посредством команд **Add Task** или **Add Bookmark** контекстного меню, которое появляется при нажатии правой кнопкой мыши на самом левом крае текстового редактора (рис. 1.10).

| B | *text.txt 23                                                                   | $\blacksquare$<br>text1.txt<br>e<br>text2.txt   | 40 Compare ('SimpleProje 83                     | <b>二日</b> |
|---|--------------------------------------------------------------------------------|-------------------------------------------------|-------------------------------------------------|-----------|
|   | sample text                                                                    | <b>Text Compare</b><br>Ħ                        | 中中的名词复数                                         |           |
|   | Add Bookmark<br>Add Task                                                       | SimpleProject/prfolder/text1.txt<br>sample text | SimpleProject/prfolder/text2.txt<br>sample text | ۸         |
| √ | Show Quick Diff<br>Ctrl+Shift+O<br>Show Annotation<br><b>Show Line Numbers</b> | next line                                       |                                                 |           |
|   | Preferences                                                                    |                                                 |                                                 |           |
|   | Рис. 1.10. Добавление маркеров                                                 |                                                 | Рис. 1.11. Сравнение содержимого                |           |

с помощью контекстного меню текстового редактора

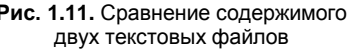

После создания Task-маркера он появится в окне **Tasks**, а после создания Bookmark-маркера маркер возникнет в окне **Bookmarks**, открыть которое можно с помощью команды **Show View** меню **Window**. Управление созданными маркерами обеспечивают контекстные меню соответствующих представлений.

Eclipse-платформа обеспечивает сравнение ресурсов (проектов, папок и файлов) между собой и сравнение версий редактируемого файла согласно его локальной истории с отображением результатов сравнения в представлении **Compare**.

Для сравнения двух ресурсов между собой необходимо в окне **Project Explorer** щелкнуть левой кнопкой мыши на одном ресурсе, нажать клавишу <Ctrl> и щелкнуть левой кнопкой мыши на другом ресурсе для одновременного выбора сразу двух ресурсов. Затем щелкнуть правой кнопкой мыши на выделенных ресурсах и в контекстном меню последовательно выбрать команды **Compare With | Each Other**. В результате будет открыто окно **Compare** с отображением различий между двумя ресурсами (рис. 1.11).

Для сравнения различных версий редактируемого файла согласно его локальной истории в окне **Project Explorer** щелкнем левой кнопкой мыши на узле файла, нажмем правую кнопку мыши и в контекстном меню последовательно выберем команды **Compare With | Local History**. В появившемся окне **History** два раза щелкнем левой кнопкой мыши на интересующей локальной версии файла — в результате будет открыто окно **Compare** с отображением различий между текущей и предыдущей версиями файла. При этом панель инструментов представления **Compare** обеспечивает функции копирования и навигации.

Локальная история файла организуется средой Eclipse при создании файла и при его модификации. При сохранении отредактированного файла его копия, имеющая идентификатор в виде даты и времени сохранения, также сохраняется, образуя локальную историю файла с возможностью ее просмотра в представлении **History** Workbench-окна. Настраивается локальная история с помощью раздела General Workspace | Local History диалогового окна Preferences, открываемого одноименной командой меню Window.

Для отображения ресурсов в окне **Project Explorer** можно применять различные фильтры, для создания которых можно воспользоваться кнопкой **Add** раздела Resource | Resource Filters диалогового окна, открываемого командой Properties контекстного меню узла проекта.

Ограничить набор отображаемых в Eclipse-представлении ресурсов можно также с помощью рабочего набора Working Set, для применения которого к представлению нужно открыть меню кнопкой View Menu панели инструментов представления и выбрать команду Select Working Set или Configure Contents.

Для того чтобы определить используемый рабочий набор Working Set, можно выбрать команду Customize Perspective меню Window и на вкладке Command Groups Availability появившегося диалогового окна отметить флажки Window

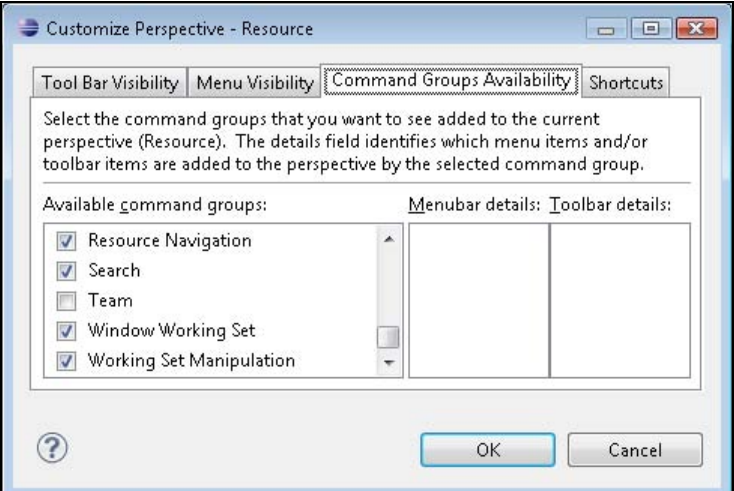

Рис. 1.12. Подключение инструментов работы с набором Working Set

| Eile Edit<br>Navigate Search<br>Project Run            | Window<br>Help                      |                           |
|--------------------------------------------------------|-------------------------------------|---------------------------|
| $Q_{\rm{a}}$ -<br>rt Eac                               | $\mathbb{R} \cdot \mathbb{R} \cdot$ | Resource 3 Java           |
| $\Box$                                                 |                                     |                           |
| Project Explorer 23                                    | $=$ $=$ $=$<br><b>A</b><br>ß.       | $\qquad \qquad \Box$<br>F |
| SimpleProject<br>$\triangle$ projectfolder<br>text.txt |                                     |                           |

Рис. 1.13. Кнопки управления набором Working Set

Working Set и Working Set Manipulation (рис. 1.12). В результате на панели инструментов Workbench-окна появятся кнопки Modify window working set. Add the selected elements to a working set. Remove the selected elements from a working set (рис. 1.13).

## Разработка приложений платформы Java SE

## Среда разработки Eclipse SDK

Среда Eclipse SDK содержит плагин Java development tools (JDT), расширяющий Eclipse-платформу до интегрированной среды разработки Java IDE, добавляя перспективы Java, Java Browsing, Java Type Hierarchy, Debug и набор представлений, редакторов, мастеров и других инструментов для работы с Java-кодом. JDTплагин служит фундаментом для разработки любых Java-приложений, включая создание Eclipse-плагинов. JDT-плагин содержится во всех остальных Eclipseпродуктах, предназначенных для создания Java-приложений на основе различных платформ, и сам по себе помогает в разработке Java-кода платформы Java SE.

Перспектива Java содержит окно редактора и представления Package Explorer, **Outline, Problems, Javadoc, Declaration** (табл. 1.3).

| Представление      | Описание                                                                                                    |
|--------------------|----------------------------------------------------------------------------------------------------|
| Package Explorer   | Отображает Јауа-проект с его структурой, определяемой сборкой<br>проекта, в виде узлов папок и библиотек, Java-пакетов, Java-файлов<br>с их внутренней структурой |
| <b>Outline</b>     | Отображает компилируемую структуру редактируемого в данный момент<br>Java-файла                                                                                   |
| <b>Problems</b>    | Отображает ошибки и предупреждения сборщика проекта                                                                                                    |
| Javadoc            | Отображает документацию выбранного в данный момент Java-элемента                                                                                                  |
| <b>Declaration</b> | Отображает исходный код выбранного в данный момент Java-элемента                                                                                                  |

Таблица 1.3. Представления перспективы Java

Перспектива Java Browsing содержит окно редактора и представления Projects, Packages, Types, Members (табл. 1.4).

| Представление   | Описание                                                                                              |
|-----------------|----------------------------------------------------------------------------------------------------|
| <b>Projects</b> | Отображает Java-проект, его папки и библиотеки без возможности их<br>раскрытия в данном представлении |
| <b>Packages</b> | Отображает при выборе в окне Projects узла список его Java-пакетов                                    |
| <b>Types</b>    | Отображает при выборе в окне Packages узла список его Java-типов                                      |
| <b>Members</b>  | Отображает при выборе в окне Types узла его содержимое                                                |

Таблица 1.4. Представления перспективы Java Browsing

Перспектива **Java Type Hierarchy** содержит окно редактора и представление **Type Hierarchy**, отображающее иерархию Java-типа.

Перспектива **Debug** содержит окно редактора и представления **Debug**, **Breakpoints**, **Variables**, **Outline**, **Console**, **Tasks** (табл. 1.5).

| Представление      | Описание                                                                        |
|--------------------|---------------------------------------------------------------------------------|
| Debug              | Обеспечивает управление процессом отладки и запуска Јаvа-кода                   |
| <b>Breakpoints</b> | Отображает список контрольных точек отладки Java-кода                           |
| <b>Variables</b>   | Отображает информацию о переменных выбранного узла окна Debug                   |
| Outline            | Отображает компилируемую структуру редактируемого в данный момент<br>Java-файла |
| <b>Console</b>     | Отображает системный вывод выполнения Java-кода                                 |
| <b>Tasks</b>       | Отображает список маркеров задач проекта                                        |

*Таблица 1.5. Представления перспективы Debug*

#### **Пример создания простого Java-приложения**

Для создания простого Java-приложения откроем перспективу **Java** среды Eclipse SDK, в меню **File** последовательно выберем команды **New | Other | Java | Java Project** и нажмем кнопку **Next**, введем имя проекта **Hello** и нажмем кнопку **Finish**.

В окне **Package Explorer** нажмем правой кнопкой мыши на узле проекта, в контекстном меню последовательно выберем команды **New | Other | Java | Class**, нажмем кнопку **Next**, в поле **Package** введем имя пакета hello, а в поле **Name** — имя класса Hello, отметим флажок **public static void main(String[] args)** создания точки входа в приложение и нажмем кнопку **Finish** (рис. 1.14).

В результате в окне **Package Explorer** среды Eclipse отобразится иерархия проекта Hello, в окне редактора будет открыт файл Hello.java, а в Workspace-каталоге будет создана папка Hello с файлами .PROJECT и .CLASSPATH и папками .settings, bin и src.

Файл .PROJECT определяет папку Hello как Eclipse-проект, имеющий тип Javaпроект (тег <natures>), и содержит команду вызова Eclipse-компилятора исходного Java-кода при инкрементальной сборке проекта (тег <br/>buildCommand>).

Файл .CLASSPATH содержит определения папок и файлов, участвующих в построении и запуске проекта, и автоматически дополняется новыми определениями при использовании команды **Build Path** контекстного меню окна **Package Explorer** среды Eclipse.

Папка .settings хранит установки плагина, папка src — исходный Java-код, а открыв папку bin, можно обнаружить уже откомпилированный и готовый к запуску Javaкод. Произошло это из-за того, что в разделе **General | Workspace** диалогового окна **Preferences**, открываемого одноименной командой в меню **Window**, отмечен